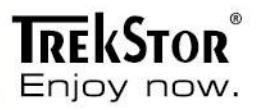

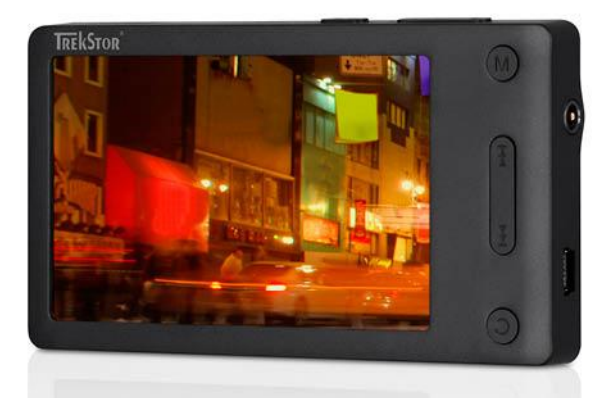

# <span id="page-0-0"></span>i.Beat veo

# **Contents**

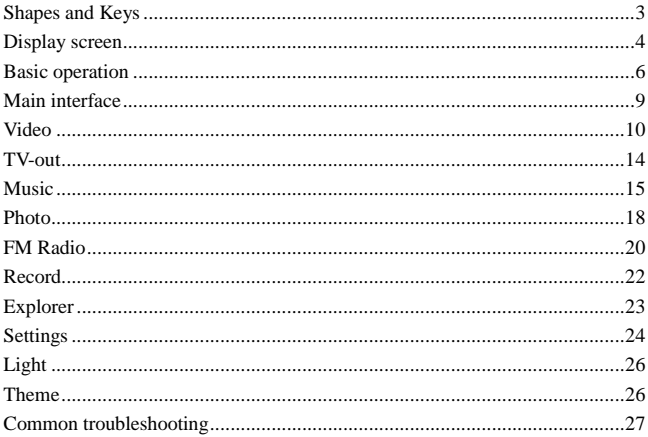

**Shapes and Keys**

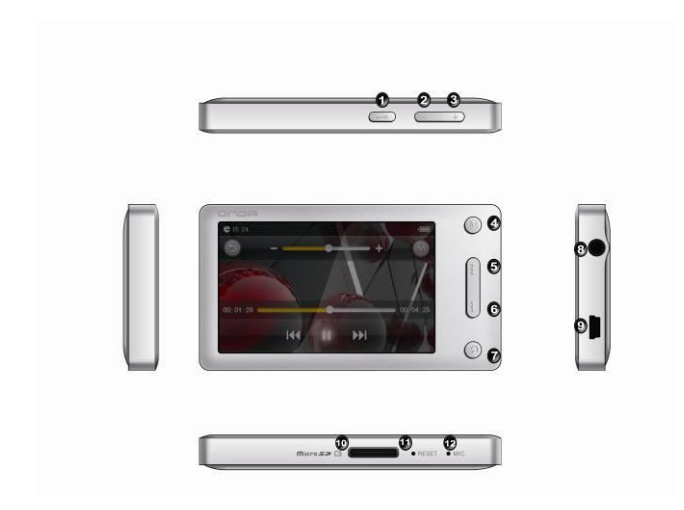

- 1. Play / Pause
- 2. Volume -
- 3. Volume +
- 4. Menu
- 5. Previous / Fast rewind
- 6. Next / Fast forward
- 7. Return
- 8. Ear / TV out
- 9. USB
- 10. microSD
- 11. Reset
- 12. MIC

### **Display screen**

#### **Video playing**

<span id="page-3-0"></span>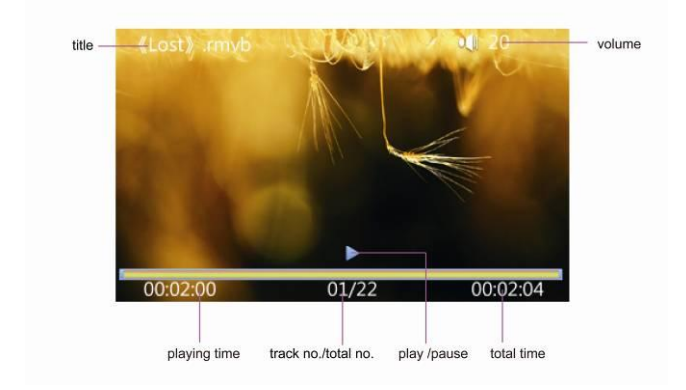

**Music playing**

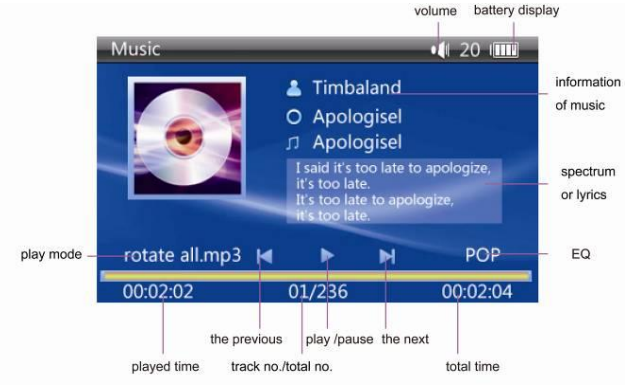

#### **FM Radio**

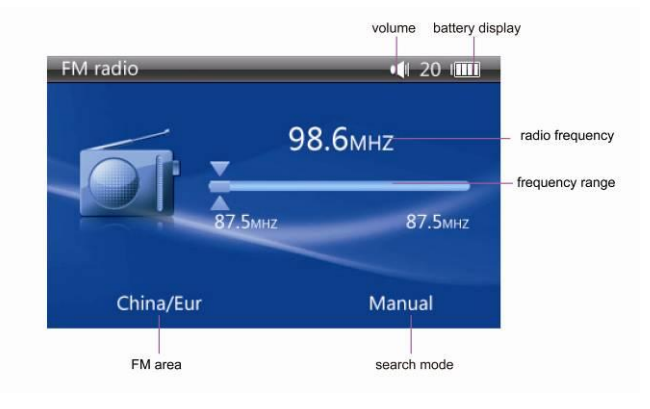

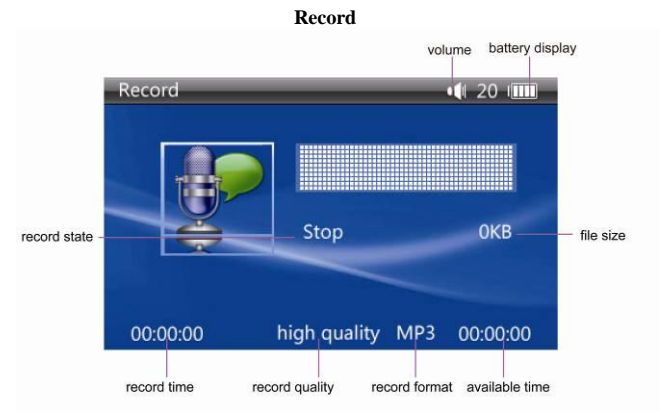

## **Basic operation**

#### <span id="page-5-0"></span>**Power on**

In the power off state, press the  $\mathbf{M}$  key, until the unit will display the starting logo and the main menu interface.

#### **Power off**

Under power on state, press the  $\mathbf{M}$  button for 3 seconds to turn off the device.

#### **Power reset**

If the screen is frozen or breaking down in the process of your player's operation, you can turn off and restart the player by pressing "reset".

#### **Connecting the computer and data file transmission**

Start the computer and connect your i.Beat veo by using an USB cable. Now you can start the data transmission or charging.

### **Volume Control**

In the states of playing music, FM radio and video, you can perform volume control by using the " $+$  / -" icon. " $+$ " icon is for increased volume and "-" icon is for reduced volume. Hold the keys continuously to increase or reduce the volume.

### **Battery**

The duration available of the battery power depends on the volume and the types of played files. The duration of the battery can be regulated by different power settings.

### **Charging**

This unit can be recharged by USB port, you can also use the designated normal charger which was provided to you with the unit (output current 500MA, output voltage  $5V \sim 5.2V$ ) to charge it. Connect the unit with the charger to charge it.

If you connect the player with the computer, when the battery icon displays as full, it indicates that the charging is full. Otherwise, when the battery icon displays as charging, it display is charging.

### **Using the microSD card**

After the device is connected with the computer, you will find two movable disks. The first one is the built-in memory disk and the other one is the disk for the microSD card. If no card is inserted, the second disk can not be opened. The i.Beat veo supports an extension of up to 32 GB.

### **Inserting and Pulling out the microSD card**

#### **Inserting:**

Put the microSD card face up (side with words) (with the direction of the display screen as the face), and slightly insert the card into the socket of the card. Under this state, you can play the content in the microSD card.

#### **Pulling:**

Slightly push the microSD and it will bounce by a section, and then you can take it out.

#### **Caution:**

Please perform inserting and pulling operation under power off state! Otherwise, there will be data loss or damaged to the files of the unit! If no card is inserted, the computer will be unable to perform read and write operation for the disk notes of the later removable disk (microSD card).

The power adapter is a key component of the portable player, which plays a crucial role in keeping the portable player normal work and protecting your security when using the player. A long-term customer survey and an after-sales service practice show that the malfunction of the portable player were caused in many cases by using inappropriate accessories, in particular the power adapter.

Using substandard power adapters will shorten the life of the portable player

considerably. The voltage instability will seriously affected the normal work of the portable player and bring permanent damage on the player's performance and reliability. The use of a substandard power adapter will also reduced the vocal quality of the player, shutdown the player when you using it. In addition, the use of a substandard power adapter will cause combustion and explosion, which will disserve the safety of the consumers.

### **Main interface**

<span id="page-8-0"></span>In the main menu, there are 9 functional icons, including:"Video", "Music", "Photo", "FM", "Record", "Explorer", "Settings", "Bright" and "Theme". Click on corresponding functional icon to be able to access the function menu. Press the  $\bullet$  icon to be able to fold or expand all function icon.

#### **Functions of keys in the master interface list:**

- $\mathsf{M}$  /  $\mathsf{M}$  key: press it to select left / right function options.
- M key: short press it to confirm the function of the selected icon and access the selected function option.
- $\mathbf{\mathcal{D}}$  key: short press it to return to the upper interface and long press it to come back to the main interface.

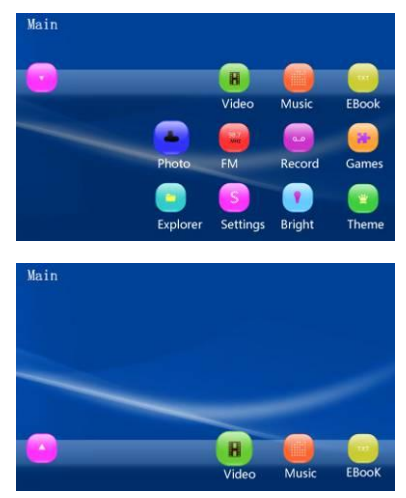

#### **Main interface**

### **Video**

<span id="page-9-0"></span>In the main menu, select the option of "Video" and press the M key to be able to access the video folder. This menu list includes 2 options such as "Local Disk" and "TF card".

#### **Description of functions:**

**Local Disk:**

Users can choose the file and its subdirectories from the local drive.

- **TF card:**
- If no microSD card is inserted, the card cannot be displayed. Otherwise, users can choose the file and its subdirectories from the microSD card.

#### **File list interface**

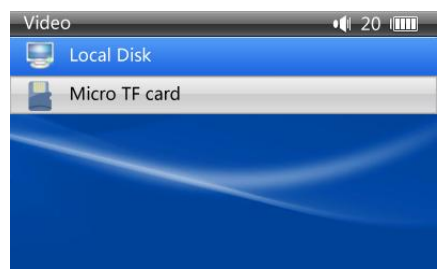

#### **Function of keys**

- / key: press it to select PREV / NEXT function option or file.
- M " key: short press it to access the selected function option or file.
- $+$  / key: press it to volume up or volume down.
- $\bullet$  key: short press it to return to the upper interface and long press it to

come back to the main interface.

#### **Video playing interface**

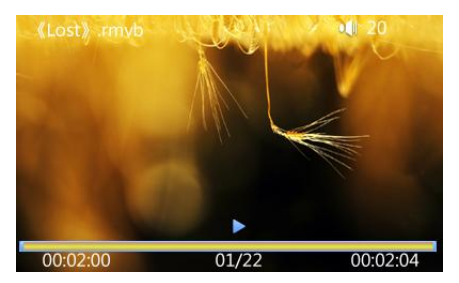

- $M$  key: plays or pauses the current movie.
- / key: short press to play the last / next movie, long press for fast rewind / forward.
- + / key: press it to volume up or down.
- $\bullet$   $\bullet$  key: short press it to return to the upper interface and long press it to come back to the main interface.
- M key: short press it to popup movie setting interface.

### **Setup video interface**

In video playing interface, click the M icon to be able to export the video setup menu. There are 6 options such as "Playback mode", "Zoom", "File information", "Video enhancement", "Subtitle display" and "Subtitle list".

#### **Description of functions:**

#### **1. Break point:**

You can continue playing video place where you stopped the last time. If you

select "YES" (default setting), this video will be played from the picture you exit last time; if you select "NO", this video will be played from the beginning.

#### **2. Playback mode:**

By this function, you can perform play mode to video. This player provides 5 display scales such as: Single play, Repeat one, Repeat all, Sequence and Random, which can be set flexibly according to solution.

#### **3. Zoom:**

By this function, you can perform aspect ratio to video image. This player provides 3 display scales such as: Ratio (4:3) Ratio (16:9) and Original size, which can be set flexibly according to the solution of video source files for an optimal visual effect.

#### **4. File information:**

File information can display the currently playing video file information, including the file name, file size, file format, encode format, sample rate, frame rate and resolution.

#### **5. Video enhancement:**

There are 5 modes to choose from, such as "Very sharp", "Sharp", "Natural", "Soft" and "Very soft".

#### **6. Subtitle display:**

This feature can be set to closed or open caption display synchronization.

#### **7. Subtitle list:**

If multiple subtitles are embedded into the video file, they can be displayed synchronously.

### **Tips:**

- 1. The i.Beat veo supports maximum 1280\*720 resolution video files.
- 2. Subtitle display:

This player supports \*.srt subtitle files for the synchronous playing of subtitle and video.

3. It supports video playing in multiple formats. If the downloaded video files are out of the range supported by the player, which renders it impossible to play normally in the player, it is recommended that the video conversion software from a third party be used, and file formats be converted via computers into the ones within the range supported by the player before the same are duplicated into the player for playing.

### **TV-out**

<span id="page-13-0"></span>The play supports TV-output. The way of operation as follows:

- 1. In the settings interface, select the "TV output" option.
- 2. Connect with the help of the AV cable (inluded in the delivery) both devices via the TV output interface of the player and the AV-IN interface of the TV. Thereby one side of the cable (black jack socket) has to be connected to the player while the other 3 cinch plugs (usually yellow, white, red) are connected with the AV input of the TV.
- 3. Choose then on your i.Beat veo via "Settings"  $\rightarrow$  "TV output" the mode "TV" in order to start the playback.

**Note:**

- **1. If the video playback frame is switched over to TV output, the screen of the player will be switched off, but you can also operate the player using the keys.**
- **2. If you want to exit the TV output function, you can shot press the key to return to the player screen for play.**

# **Music**

<span id="page-14-0"></span>In the main menu, select the option of "Music" and short press the M key to be to be able to access music folder. This menu list includes 5 options such as "Media library", "Update", "Previous Played", "Local Disk" and "TF card".

#### **Description of functions:**

#### **Media library:**

You can use the media library in the Local Disk to classify all the music files. Users can classify their files by "Artist", "Album", "Genre", "Star" and "Year".

**Update:**

This option will update all music inside the "All Music" list.

#### **Previous Played:**

Select the option to return to the pervious played music interface.

**Local Disk:**

Users can choose the file and its subdirectories from local drive.

- **TF card:**
- If no microSD card is inserted, the card cannot be displayed. Otherwise, users can choose the file and its subdirectories from the microSD card.

#### **Function o keys**

- **Ke** / **W** key: press it to select PREV / NEXT function option or file.
- M key: short press it to access the selected function option or file.
- $\bullet$  + / key: press it to volume up or volume down.
- $\bullet$  key: short press it to return to the upper interface and long press it to come back to the main interface.

#### **Music playing interface**

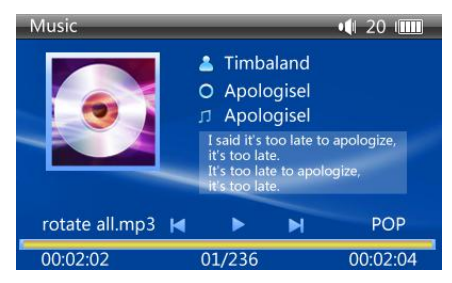

- $M$  play or pause current music.
- $\mathsf{M}$  /  $\mathsf{M}$  key: shot press to play the last / next music, long press for fast rewind / forward.
- $+$  / key: press it to control the volume up / down.
- M key: short press it to popup music setting interface and confirm selected function option.
- $\bullet$  key: short press it to return to the upper interface and long press it to come back to the main interface.

#### **Setup music interface:**

In music playing interface, click on "M" functional icon to be able to export the music setup menu. There are 5 options, such as "EQ", "Play Mode", "File Information", "Font Color" and "Rating".

#### **Description of functions:**

#### **1. Setup the EQ mode:**

This menu includes 7 options, such as "Natural", "Pop", "Classical", "Jazz", "Rock", "Soft" and "DBB". You can set flexibly according to the solution of video source files for an optimal audio effect.

#### **2. Playing mode setup:**

This menu supplies 5 options, such as "Only Once", "Rotate One", "Rotate All", "Sequence" and "Random".

#### **3. File information:**

The following file information can be displayed: "File Name", "File Size", "File Format", "Encoding Format", "Sample Rate" and "Bit Rate".

#### **4. Font Color:**

In the option, you can set the font color. You can set flexibly according to the solution of video files for better visual effect.

#### **5. Rating:**

Users can intercalate the relevant star information for the current music in order to facilitate the broadcast in accordance with stars.

# **Photo**

<span id="page-17-0"></span>In the main menu, select the option of "Photo" and shortly press the M key to be able to access the photo folder. This menu list includes 2 options: "Local disk" and "TF card".

#### **Description of functions:**

**Local Disk:**

Users can choose the file and its subdirectories from local drive.

#### **TF card:**

If no microSD card is inserted, the card cannot be displayed. Otherwise, users can choose the file and its subdirectories from the microSD card.

#### **Function of keys:**

- **Key:** press it to select PREV / NEXT function option or file.
- M key: short press it to access the selected function option or file.
- $+$  / key: press it to volume up or volume down.
- $\bullet$  key: short press it to return to the upper interface and long press it to come back to the main interface.
- $\bullet$   $\blacksquare$ : play or pause current picture.
- $\bullet$  **k** $\bullet$  /  $\bullet$  key: short press to play the last /next picture, long press for fast rewind / forward.
- M key: short press it to popup the picture setting interface and confirm selected function option.
- $\mathbf{\Omega}_{\text{key}}$ : short press it to return to the upper interface and long press it to come back to the main interface.

### **Setup photo browsing interface**

In Picture browsing interface, press "M" functional icon to be able to export the setup menu. There are 7 options, such as "Interval", "Transition Effects", "Play Sequence", "Image Information", "Zoom", "Rotate" and "Set Wallpaper".

#### **Description of Functions:**

#### **1. Interval:**

The option is used to set the image switching time interval while the image auto-playing.

#### **2. Transition Effects:**

Under set the image switching time, set the way of the current image changed.

#### **3. Play Sequence:**

This menu supply 3 options, such as "Sequence", "Reverse" and "Random" for you selected.

#### **4. Image information:**

Image information can be displayed, such as "Image name", "File size", "Image format", "Resolution", "Color Depth", "Aperture" and "Shutter".

#### **5. Zoom:**

In the picture view interface, click the option to enlarge or narrow the picture.

#### **6. Rotating pictures:**

In the picture view interface, rotary the current picture by 90 degrees anticlockwise or clockwise.

#### **7. Setting the wallpaper:**

Under the option, user can set the current picture as the wallpaper.

# **FM Radio**

<span id="page-19-0"></span>In the main menu, select the option of "FM Radio" and short press the "M" key to be to be able to access FM Radio. This menu list includes 2 options such as "FM Receive" and "Channel List".

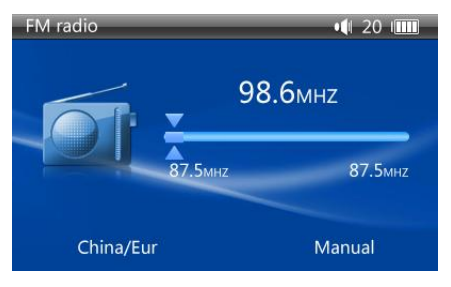

#### **FM Radio interface**

#### **Function of keys:**

- $\mathsf{M}$  /  $\mathsf{M}$  key: short press to switch to the last / next channel, + / key: press it to control the volume up / down.
- M key: short press it to popup FM setting interface.
- $\bullet$  key: short press it to return to the upper interface and long press it to come back to the main interface.

### **Setup FM Radio interface:**

In FM Radio playing interface, click the M icon to be able to export the FM setup menu. There are 4 options such as "Manual Search", "Auto Search", "Save Channel" and "Delete Channel".

#### **Description of functions:**

- Manual Search: in the manual search mode, press  $\mathbf{M}$  /  $\mathbf{M}$  icon can manual previous or forward search channels by 0.1 MHZ.
- Automatic search: in the automatic search mode, automatic search and save the channel.
- Save channel: save the radio station, which was searcher by manually search to the list.
- Delete radio channels: to delete the radio channels in the radio channel list.

#### **Note:**

- **1. While listening to FM radio, please insert the earphone used as the antenna. Otherwise, you will be unable to find any radio channels.**
- **2. The FM radio does not support background playing.**

# **Record**

<span id="page-21-0"></span>In the main menu, select the option of "Record" and short press the "M" key to be able to access Record. This menu list includes 2 options such as "Record" and "Playback". Select the Record option to access record interface. Choose the Playback can play recorded files.

#### **Record file interface**

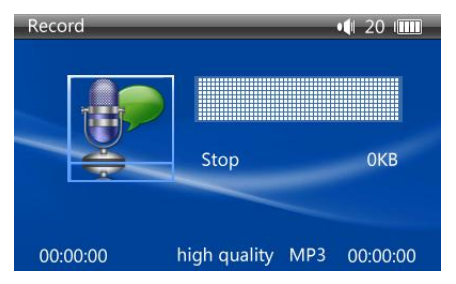

#### **Function of keys:**

- / key: short press to switch to the last / next record file.
- $\bullet$  + / key: press it to control the volume up / down.
- M key: short press it to confirm the selected function option and open the selected file.
- **O** key: short press it to return to the upper interface and long press it to come back to the main interface.
- $M_{\text{keV}}$ : shot press to start or pause record.

### **Explorer**

<span id="page-22-0"></span>In the main menu, select the option "Explorer" to be able to access Explorer folder. This menu list includes 2 options: "Local Disk" and "TF card".

#### **Description of functions:**

**Local Disk:**

Users can choose the file and its subdirectories from local drive.

- **TF Card:**
- If no microSD card is inserted, the card cannot be displayed. Otherwise, users can choose the file and its subdirectories from the microSD card.

### **File list interface:**

#### **Function of icons:**

- M key: short press it to pop up set menu: "Open", "Copy", "Paste" and "Delete".
- $\bullet$   $\bullet$   $\bullet$   $\bullet$   $\bullet$  key: short press to play the last / next file or option.
- $\bullet$  + / key: press it to control the volume up or down.
- key: short press it to return to the upper interface and long press it to come back to the main interface.

# **Settings**

<span id="page-23-0"></span>In the main menu, select the option of "Settings" to be able to access the system. Directly click can assess picture set options interface. This menu list includes 10 options such as System Information, Battery Information, Language setting, Auto Off, Slumber Off, Screen OFF Timer, Key Tone Brightness, TV Output and Restore Default Settings. In the System Set list interface press "M" key to set the option.

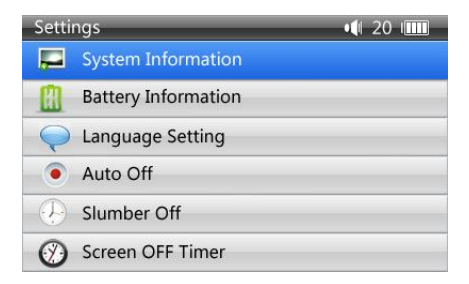

#### **Description of functions:**

#### **1. System Information:**

Under this option, select the system information to view the information on the capacity of the U-disk, the available capacity, model and firmware version of U-disk.

#### **2. Battery Information:**

Select the option to get information about the battery status.

#### **3. Language Setting:**

Under this menu you can select your favourite language.

#### **4. Auto Off**

This option allows the users to set the automatic shutdown time, and if the player without playing or any key operation within the specified time it will automatically shut down to save battery power consumption. The player offers 4 different times, such as: 10sec, 30sec, 60sec, 90 sec and Always on.

#### **5. Slumber Off**

This option allows the users to set the automatic sleep shutdown time. When the player was not used within the specified time it will automatically shut down to save battery power consumption. In this menu, there are5 different options: 10min, 30min, 60min, 90min and always on.

#### **6. Screen OFF Timer**

This option allows the users to set the automatic sleep close time. When the player was not used within the specified time it will automatically shut down to save battery power consumption. In this menu, there are 6 different options: 5sec, 10sec, 15sec, 30sec, 60sec and always on.

#### **7. Key Tone**

With this option you can open or close the key sound for your convenience.

#### **8. Brightness**

The player offers 1-5 different screen brightness levels to adjust brightness, 1 is the faintest, while 5 is the brightest. The higher the brightness of the screen, the greater the player's power consumption.

#### **9. TV Output**

This unit supports the TV Output function.

#### **10. Restore Default Settings:**

Select this option in order to perform a system restoration.

### **Light**

<span id="page-25-0"></span>The option is a short-cut icon for the screen brightness. Touch the icon can change screen brightness to adjust brightness quickly. The player offers 1-5 different screen brightness levels to adjust brightness. 1 is the faintest, while 5 is the brightest, the higher the brightness of the screen is, the greater is the player's power consumption. So, the function of the button is the same as the "Brightness" function under "Settings".

### **Theme**

<span id="page-25-1"></span>There are 3 different subject of desktop in the play. Touch the icon can change the style of desktop quickly.

### **Common troubleshooting**

#### <span id="page-26-0"></span>**1. Products cannot be opened**

Check the battery. If the battery is discharged, please use the provided adaptor to charge the battery and then retry. Based on the discharging state, the charging of full battery needs some time. If there is no response of the product, please RESET the unit. Note that RESET will be disconnected, but there is no influence on the product.

#### **2. No sound**

Check whether the voice is set to "0". If so, please control it to your favorite position. Check whether there is any playing source on the product. If there is no playing source on the product there will be no output of sound.

#### **3. Noise in playing**

The damaged music files may utter noise or discontinued sound output. Check whether the earphones are connected. Impurity in the jack / terminal inside the earphone might lead to disturbing noises.

#### **4. The time for playing the files in the connected memory is shortened**

Compared with the files in the built-in memory, it requires more sources playing the files on the external memory. Therefore, if the product playing is respectively saved in the same file in the memory and the outside memory and the built-in memory, the time for playing the former may be shortened.

#### **5. Unable to download files**

Make sure that the computer and the player are properly connected. Make sure that the memory space of the memory is not full. Make sure that the USB connection lines are not damaged.

#### **6. The download video files can not be played**

It supports video playing in multiple formats. If the downloaded video files are out of the range supported by the player, which renders it impossible to play normally in the player, it is recommended that the video conversion software from a third party be used, and file formats be converted via computers into the ones within the range supported by the player before the same are duplicated into the player for playing.

# **Instructions for removing the built in battery for safe disposal**

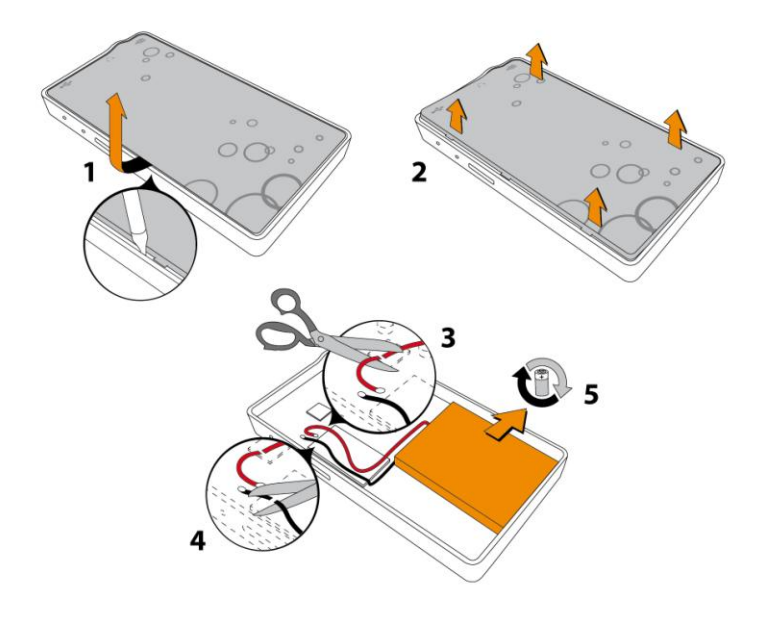

#### Akku-Entsorgung

#### Informationspflicht gemäß Batterieverordnung (BattV)

Batterien und Akkus gehören nicht in den Hausmüll. Der Verbraucher ist dazu verpflichtet. nicht mehr verwendete Batterien und Akkus ordnungsgemäß zurückzugeben. Lassen Sie diese bitte nur über den Fachhandel oder durch Batteriesammelstellen entsorgen. Hier leisten Sie einen konkreten Beitrag zum Umweltschutz.

Seit 1998 verpflichtet die Deutsche Batterieverordnung alle Bürgerinnen und Bürger. verbrauchte Batterien und Akkus ausschließlichüber den Handel oder speziell dafür eingerichtete Sammelstellen zu entsorgen (gesetzliche Rückgabepflicht).

Handel und Hersteller sind verpflichtet, diese Batterien und Akkus unentgeltlich zurückzunehmen und ordnungsgemäß zu verwerten oder als Sondermüll zu beseitigen (gesetzliche Rücknahmepflicht).

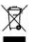

Der in diesem Gerät verbaute Akku ist mit dem nebenstehenden Zeichen, bestehend aus einer durchaestrichenen Mülltonne und der Art des verwendeten Akkus gekennzeichnet.

#### Akku ausbauen

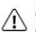

Bevor Sie Ihr ausgedientes Gerät zur Entsorgung geben, muss der Akku aus dem Gerät  $\Delta$  entfernt werden.

#### **Battery disposal**

#### Reporting requirement according to the Battery Directive (BattV)

Batteries are not part of the domestic waste. The consumer is obliged to return no longer used batteries properly. Please dispose of them by a specialized trade or a battery collection point. Hereby you make an important contribution to environmental protection.

Since 1998 the German Battery Directive compels all citizens to dispose of used batteries exclusively through the trader or specially equipped departments (legal return obligation).

Trade and manufacturers are committed to take back batteries for free and to exploit it properly or to remove it as special waste (legal take-back obligation).

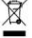

The built-in battery of this device is marked with the adjoining symbol, consisting of a crossed out bin and the used battery type.

#### **Remove battery**

A Before you return a disused device for disposal, the battery has to be removed from the device.

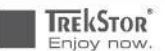

# EC DECLARATION OF CONFORMITY

As manufacturer and importer respectively:

TrakStor GmbH Kastanienallee 8 - 10 D-64653 Lorsch Germany

herewith declares that the products

Product: i.Beat veo

................... MP3-Player Type:

. . . . . . . . . . . . . . . . . . .

comply with the following directive(s):

- 2004/108/EC EMC Directive: Electromagnetic Compatibility

-2006/95/EC Low Voltage Directive

The following norms were consulted to assess conformity:

-EN 55013:2001 + A2:2006

Sound and television broadcast receivers and associated equipment - Radio disturbance characteristics - Limits and methods of measurement

#### - EN 55020:2007

Sound and television broadcast receivers and associated equipment - Immunity characteristics - Limits and methods of measurement

#### - EN 55022:2006

EMC: Information technology equipment - Radio disturbance characteristics - Limits and methods of measurement

#### - EN 55024:1998/A2:2003

EMC: Information technology equipment - Immunity characteristics - Limits and methods of measurement

#### -EN 60065:2002 /A11:2008

Audio, video and similar electronic apparatus - Safety requirements

#### - EN 60950-1:2006

Information technology equipment - Safety - Part 1: General requirements

The CE symbol confirms that this product conforms with the above mentioned norms and regulations.

<u>latining italiana la la lita digentina adalah se</u>

The manufacturer also declares the conformity of the product according to the following directives:

#### - 2001/95/EC General Product Safety

- 2002/95/EC RoHS: Hazardous substances in electrical and electronic equipment

Lorsch, 24.02.2011

#### SupportInformationen

#### Sollten Sie Fragen zu Ihrem TrekStor Produkt haben, gehen Sie bitte wie folgt vor:

- · Überprüfen Sie anhand der Produkteigenschaften und der Funktionen Ihres Gerätes (auf der Verpackung ersichtlich), ob Sie die richtigen Einstellungen vorgenommen haben.
- · Lesen Sie aufmerksam die gesamte Bedienungsanleitung.
- · Informieren Sie sich auf unserer Website www.trekstor.de über aktuelle Informationen zu Ihrem Produkt (z. B. neu verfügbare Firmware-Updates).

#### Wenn Sie weitergehende Fragen zu Ihrem Produkt haben, beachten Sie bitte die folgenden TrekStor Supportoptionen:

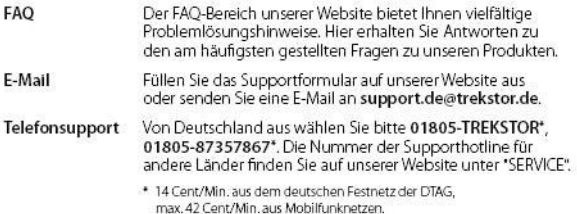

#### **Support Information**

#### If you have any questions regarding your TrekStor product, please proceed as follows:

- Check the features as well as the functions of your device (apparent on the packaging), in order to use the correct settings.
- · Read the manual carefully.
- · Inform yourself on our website www.trekstor.de/en about the up-to-date information concerning your product (e. g. available most recent firmware releases).

#### In the case you have further questions regarding your product, please note the following TrekStor support options:

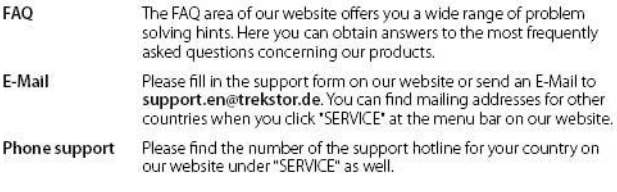

**TrekStor GmbH** Kastanienallee 8-10 D-64653 Lorsch, Germany

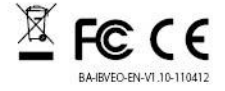

www.trekstor.de